## PANTALLA DE INICIO

### **Si pulsamos en el botón "Inicio" accedemos a la aplicación**

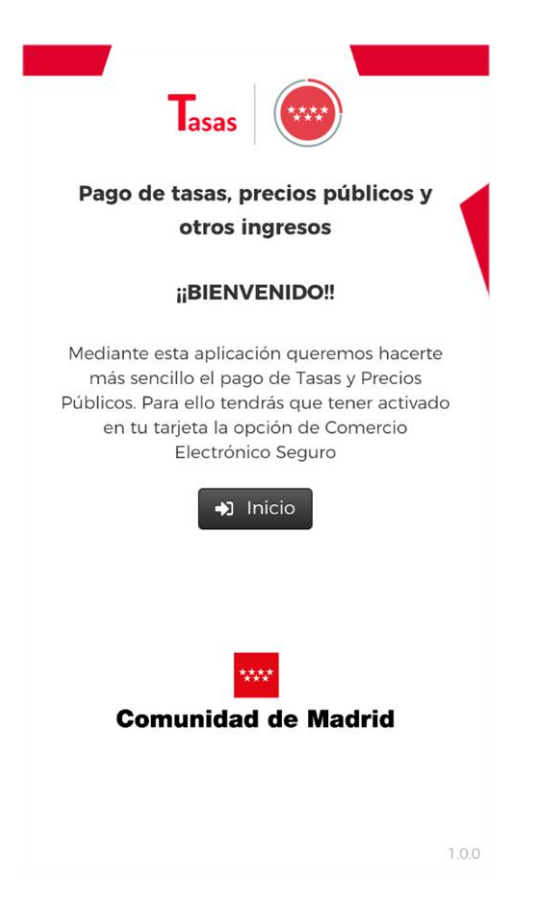

Dirección General de **Recursos Humanos** \*\*\*\*  $*$ CONSEJERÍA DE EDUCACIÓN E INVESTIGACIÓN **Comunidad de Madrid** 

# PANTALLA DE BÚSQUEDA

**Desde esta pantalla podemos realizar la búsqueda por palabras de la tasa.**

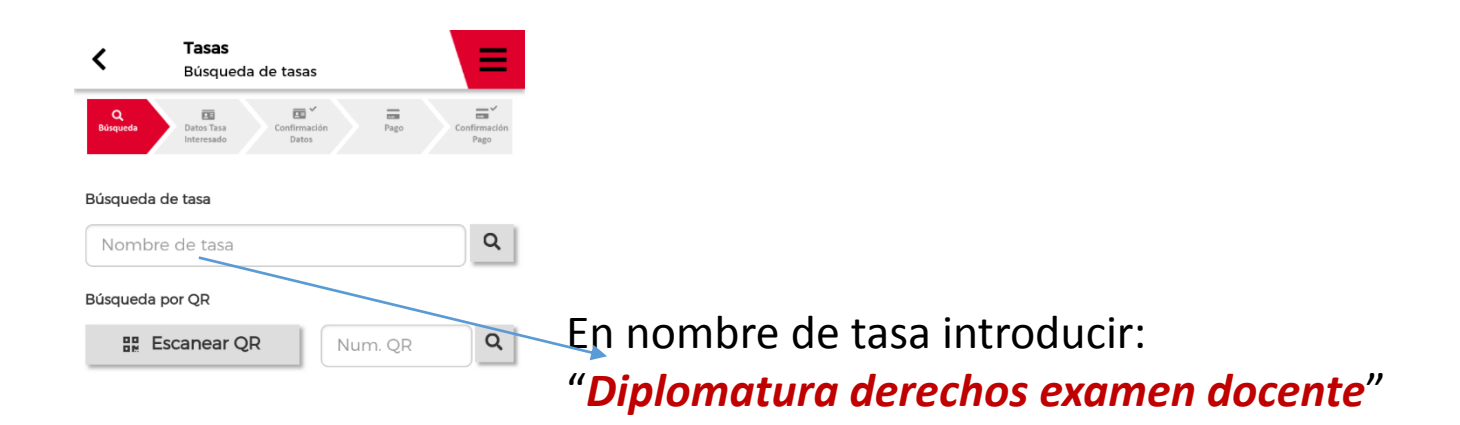

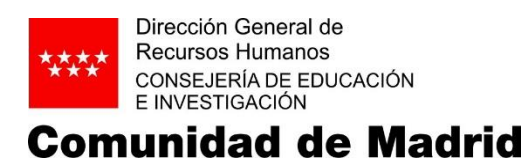

# RESULTADO DE LA BÚSQUEDA

**Al pulsar sobre la estrella de cada tasa, se guardará dicha tasa como favorita en la pantalla de Búsqueda.**

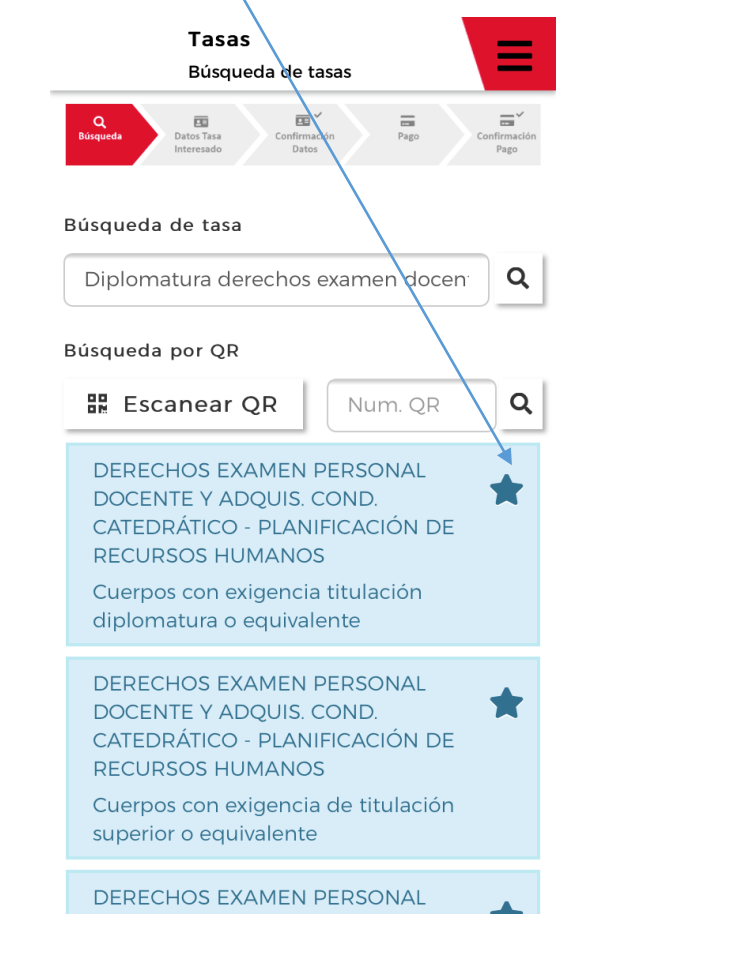

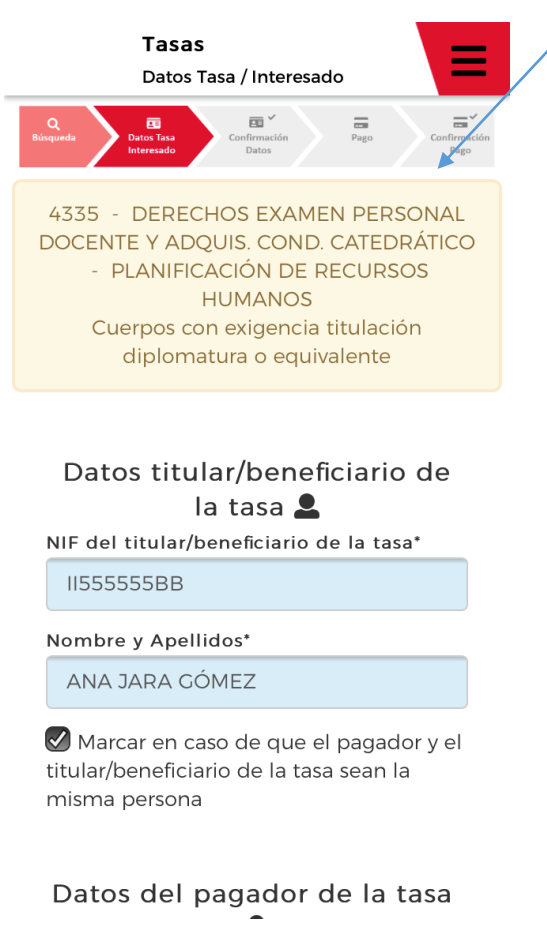

Dirección General de Recursos Humanos \*\*\*\* CONSEJERÍA DE EDUCACIÓN E INVESTIGACIÓN

**Comunidad de Madrid** 

## DATOS TASA/INTERESADO

#### **En esta pantalla se muestran los datos de la tasa y del titular de la tasa**

Marcar, siempre, en caso de que el pagador sea el mismo que el titular/beneficiario

![](_page_3_Picture_3.jpeg)

![](_page_3_Picture_28.jpeg)

Datos del pagador de la tasa

CONFIRMACIÓN DATOS

**Se muestran los datos de la tasa, incluyendo el importe a ingresar ,el justificante y los datos del titular. Tasas** 

![](_page_4_Picture_2.jpeg)

Dirección General de **Recursos Humanos** \*\*\*\* CONSEJERÍA DE EDUCACIÓN E INVESTIGACIÓN **Comunidad de Madrid** 

## PAGO CON TARJETA

**Introduciendo el número de tarjeta, la fecha de caducidad y el código de seguridad, podemos realizar el pago de la tasa**

> tenticación **Contract Contract**

partado y pulse **Contract Contract** 

![](_page_5_Picture_37.jpeg)

Dirección General de **Recursos Humanos** \*\*\*\* CONSEJERÍA DE EDUCACIÓN E INVESTIGACIÓN

**Comunidad de Madrid** 

## CONFIRMACIÓN PAGO

**La aplicación nos indicará con el siguiente mensaje que se ha realizado el pago de forma correcta** 

![](_page_6_Figure_2.jpeg)

![](_page_6_Picture_3.jpeg)